## **TUTORIAL SERVIDOR SOLICITAR RECONSIDERAÇÃO DE AVALIAÇÃO**

## **Coordenador Docente**

**Passo 1 – Para utilizar esta funcionalidade, acesse o SIGAA → Extensão → Ações de Extensão → Submissões de Propostas → Solicitar Reconsideração de Avaliação.**

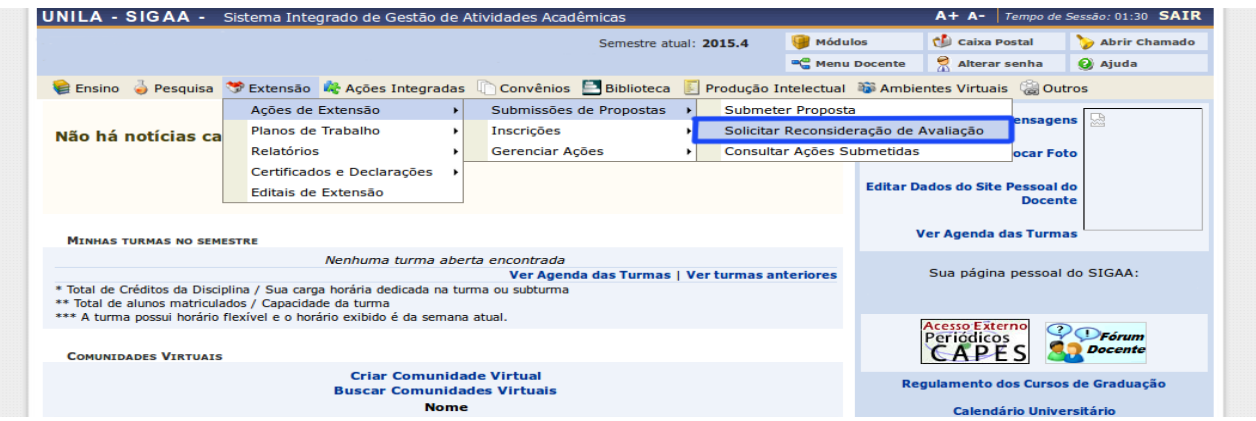

## **Coordenador Técnico Administrativo**

**Passo 1 – Para utilizar esta funcionalidade, acesse o SIGAA → Módulos → Extensão → Gerenciar Minhas Ações → Ações de Extensão → Solicitar Reconsideração de Avaliação.**

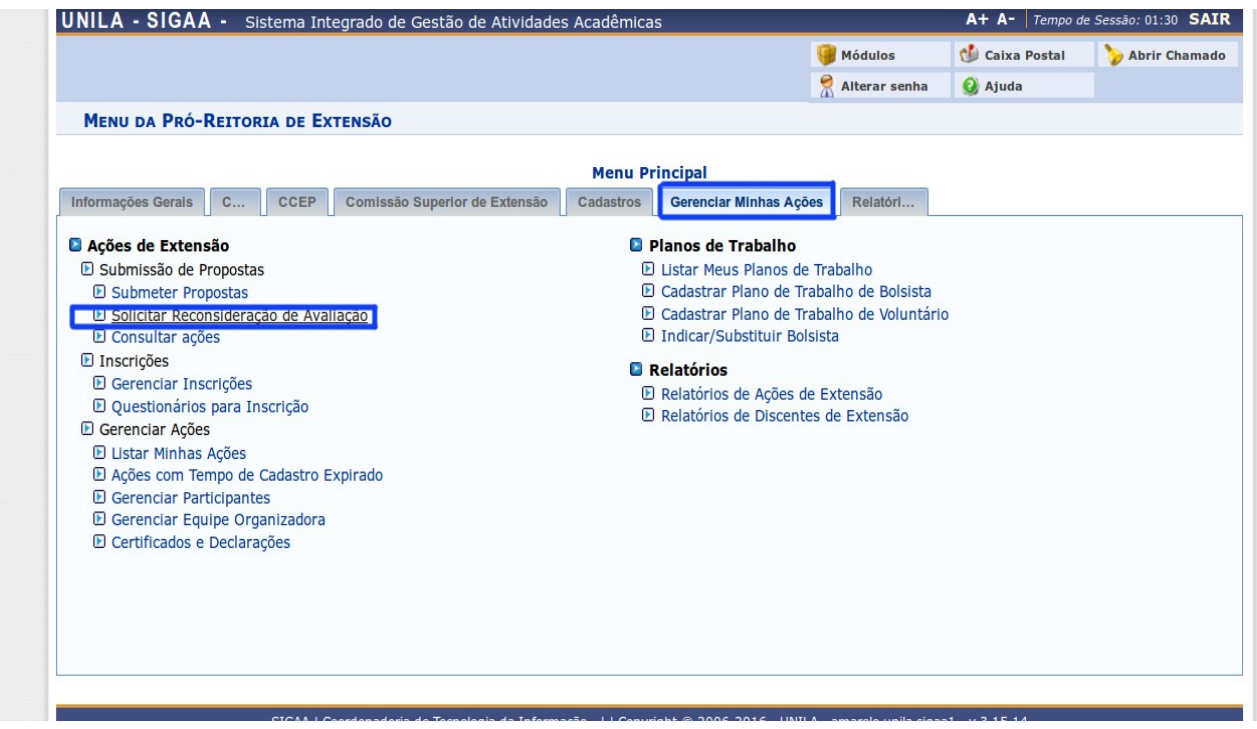

**Passo 2 – A página com a lista de ações em que o usuário é coordenador e que são passíveis de solicitação de reconsideração será exibida. A solicitação da reconsideração é realizada clicando no ícone e [d](https://www.info.ufrn.br/wikisistemas/lib/exe/detail.php?id=suporte%3Amanuais%3Asigaa%3Aextensao%3Agerenciar_minhas_acoes%3Aacoes_de_extensao%3Asubmissao_de_propostas%3Asolicitar_reconsideracao_de_avaliacao&media=suporte:manuais:sigaa:extensao:gerenciar_minhas_acoes:acoes_de_extensao:screenshot042.png)a ação de extensão.** 

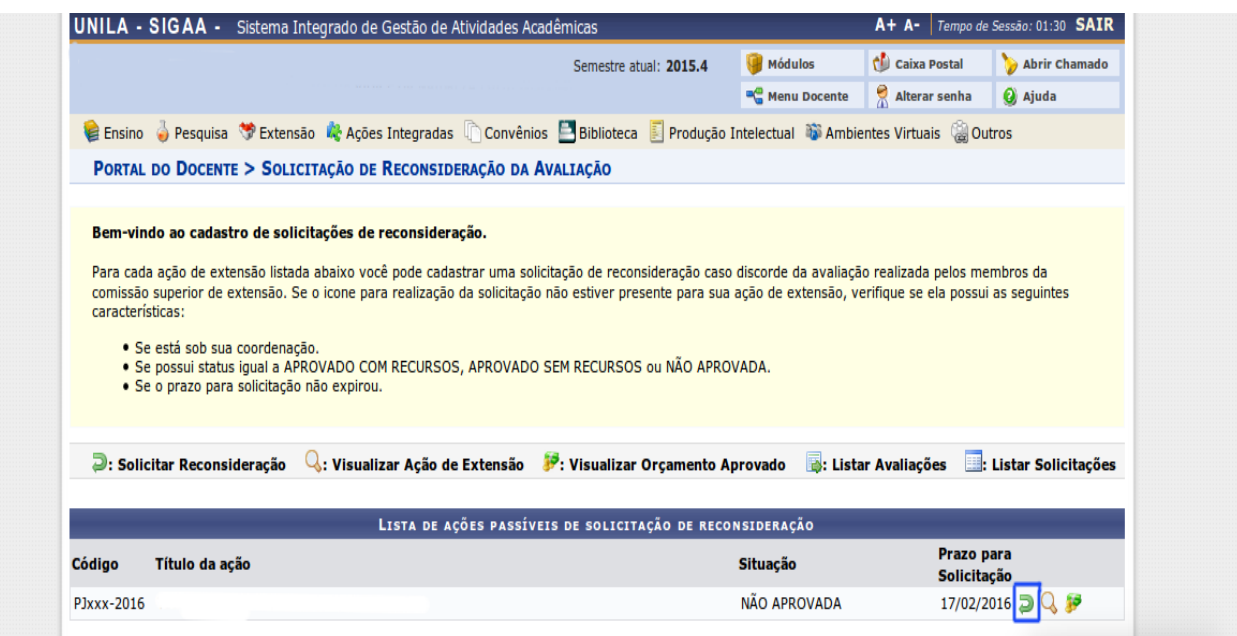

**Passo 3 – Nesta tela, o usuário deverá informar a Justificativa do Pedido de reconsideração para cadastrar a solicitação. Após isso, clique em Cadastrar. A mensagem de sucesso será informada.** 

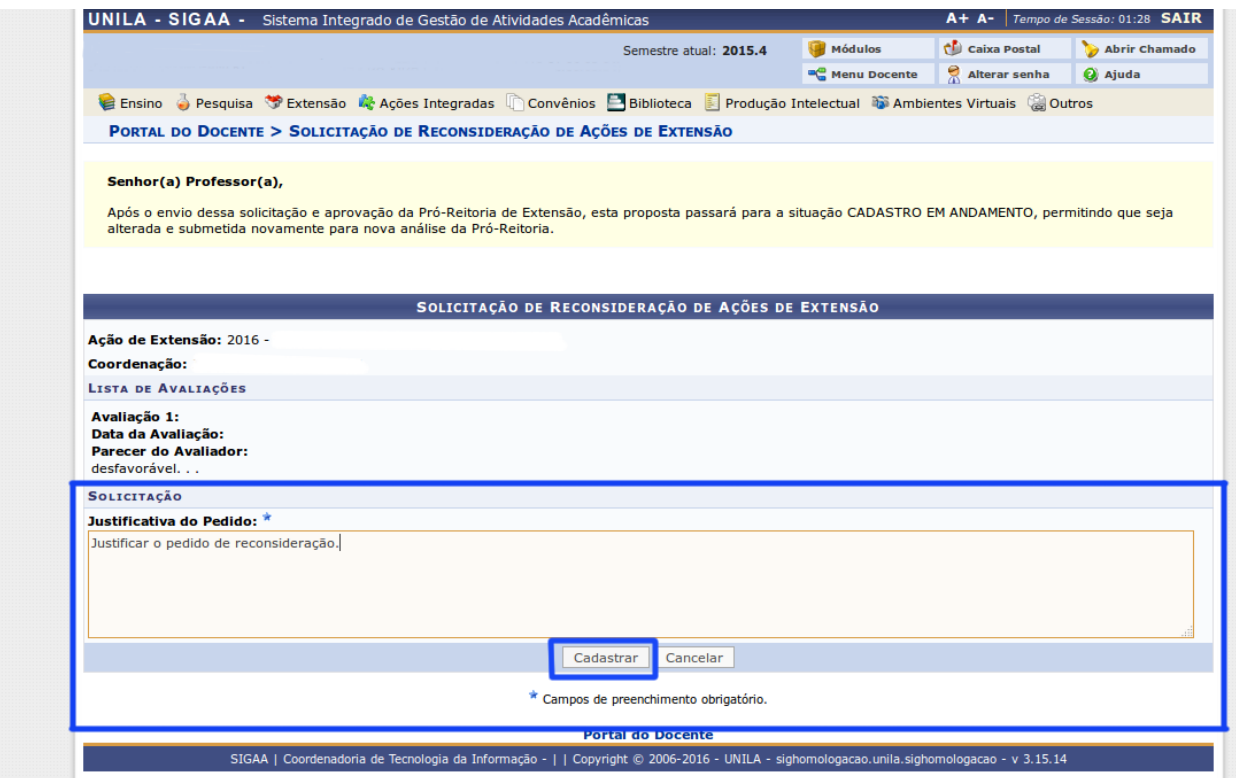

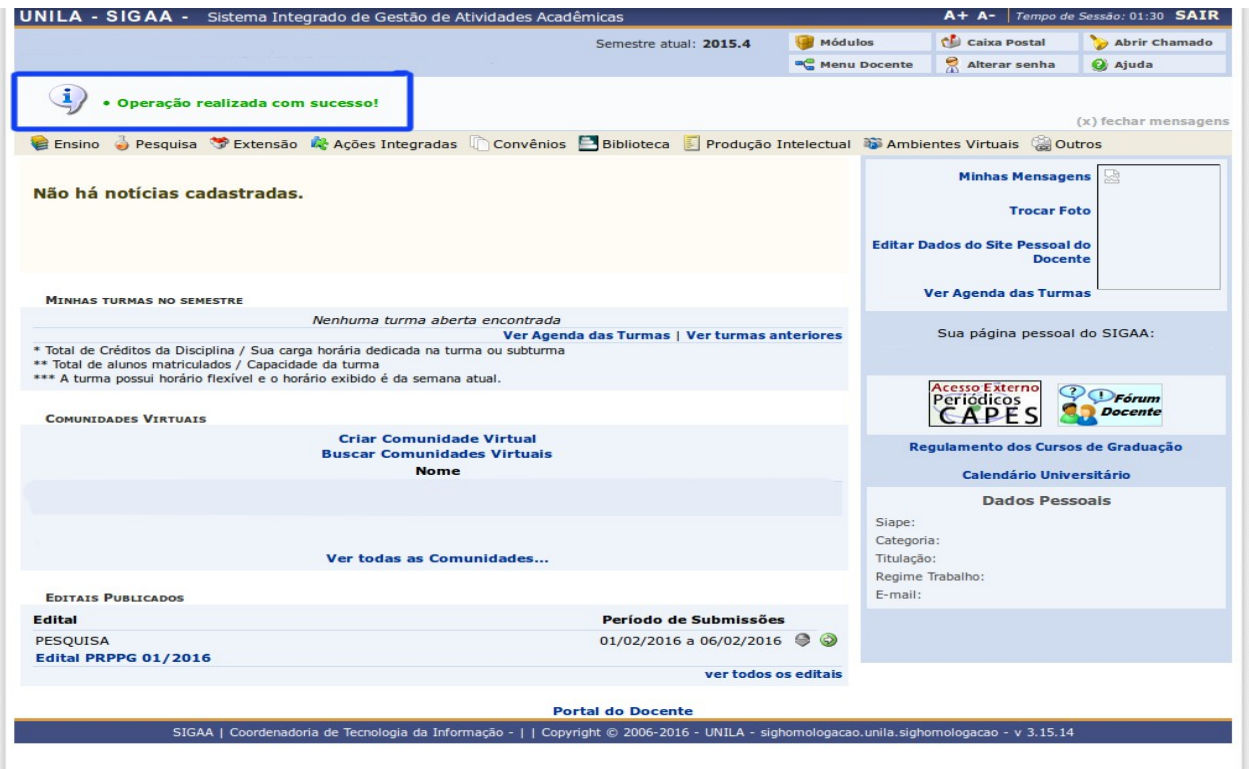

**Dúvidas? Entre em contato!** 

**sigaa.extensao@unila.edu.br (45) 3529-2145**